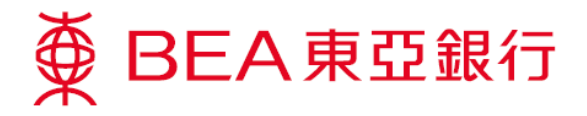

## **How to Enable TLS 1.2 (For Win8)**

1. Press the **"Windows"** and **"R"** buttons simultaneously to open the **"Run"** dialogue box.

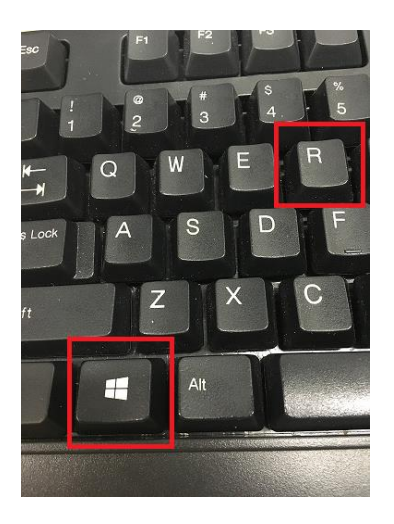

2. Type in **"control panel"** and click **"OK"**.

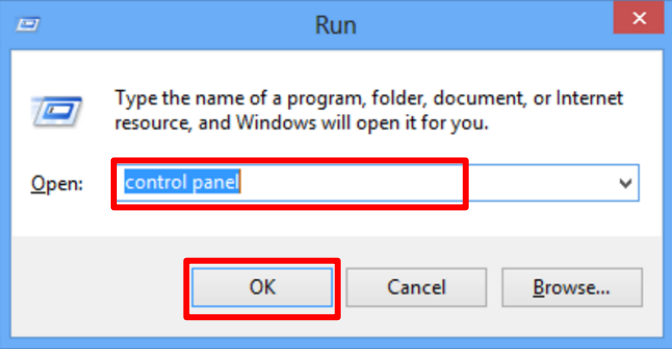

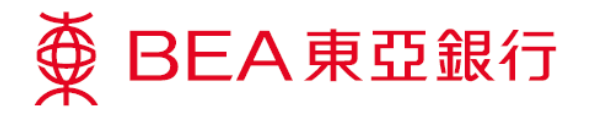

3. Click **"Programs"** in the **"Control Panel"**.

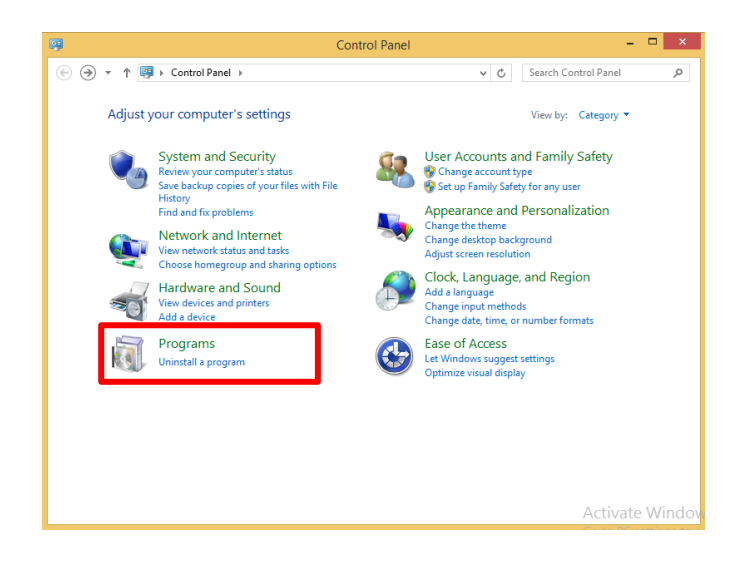

4. Click **"Java"**.

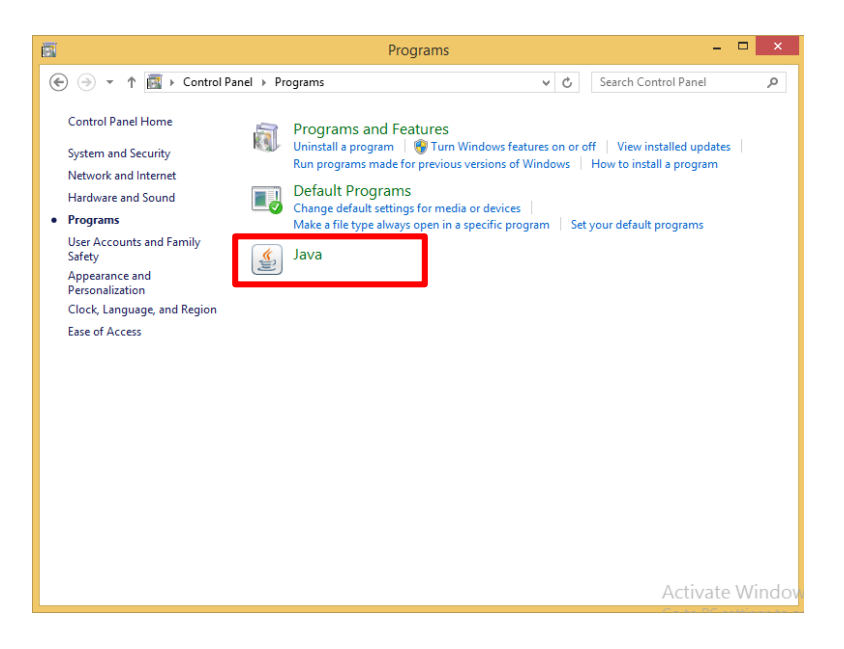

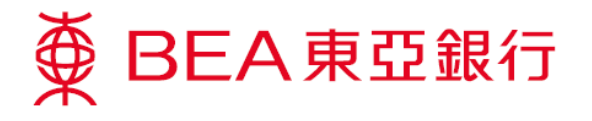

5. Click **"Java"**, then **"View…"**.

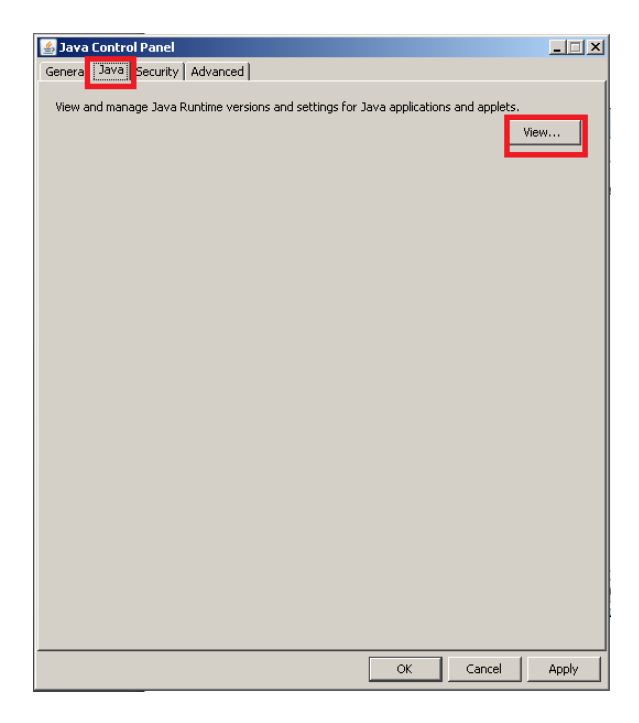

- 6. Make sure that:
	- $\geq$  Java version is 1.7.0\_51 or above
	- The **"Enabled"** box is ticked

Then, click **"OK".**

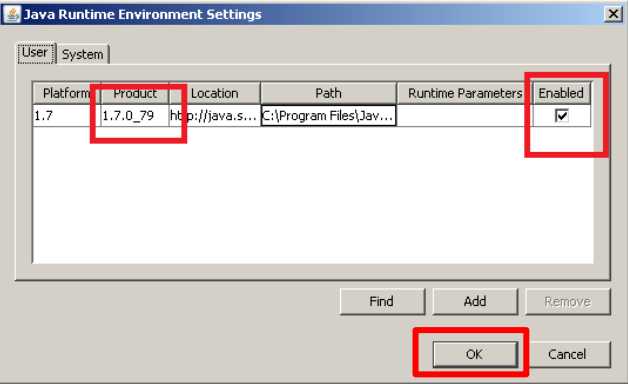

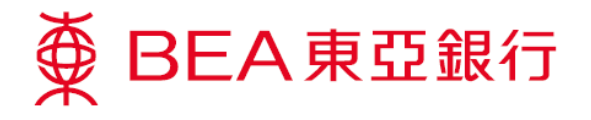

7. Select **"Security"**, **"Edit Site List…"**.

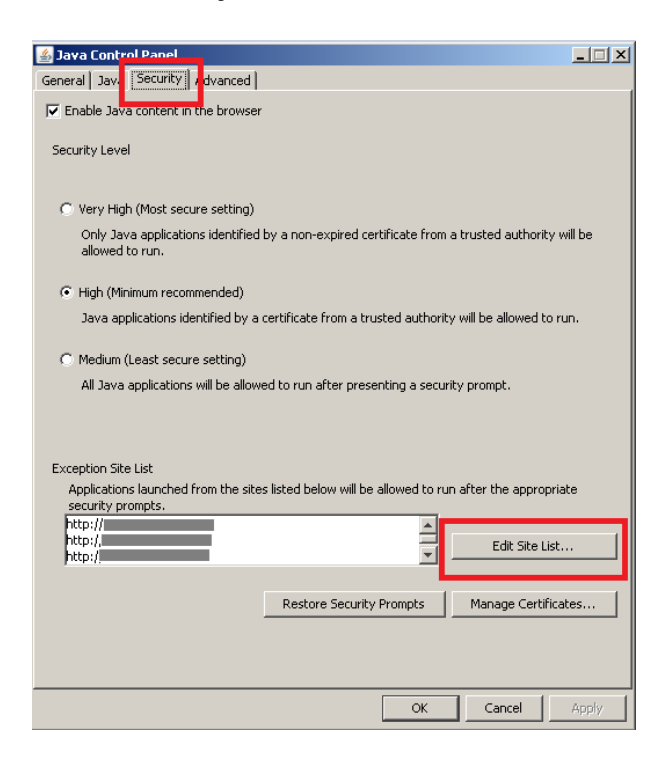

## 8. Click **"Add"**.

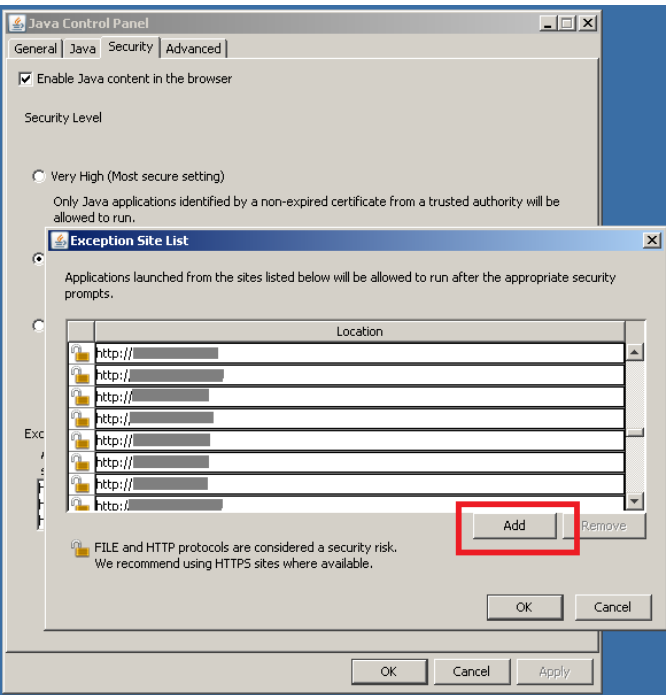

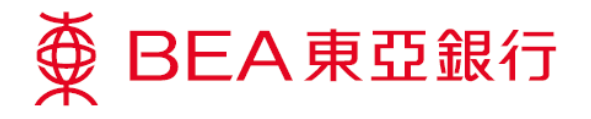

9. Add **"https://biz.hkbea-cyberbanking.com"** to **"Location"** and click **"OK"**.

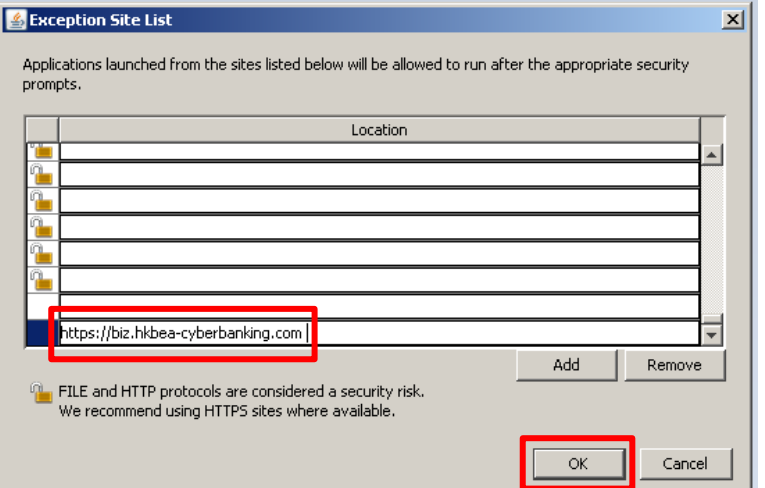

10. The domain will be listed in the **"Exception Site List"**. Now click **"OK"**.

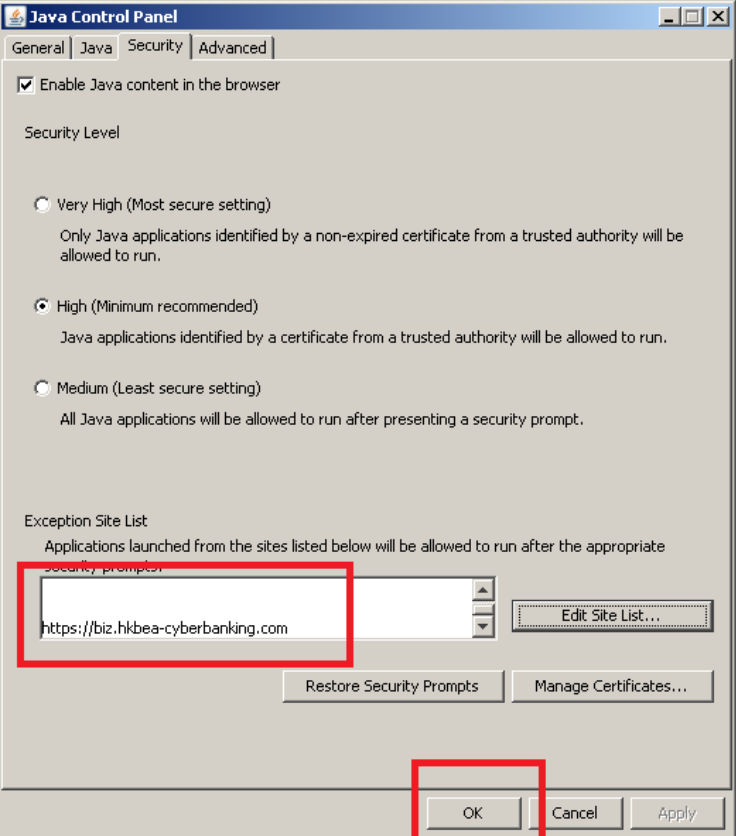

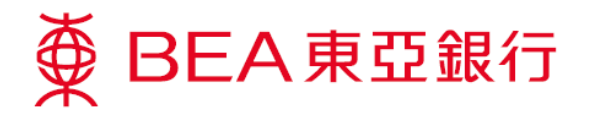

11. Select **"Advanced"**, enable **"Use TLS 1.2"**, then click **"OK"**.

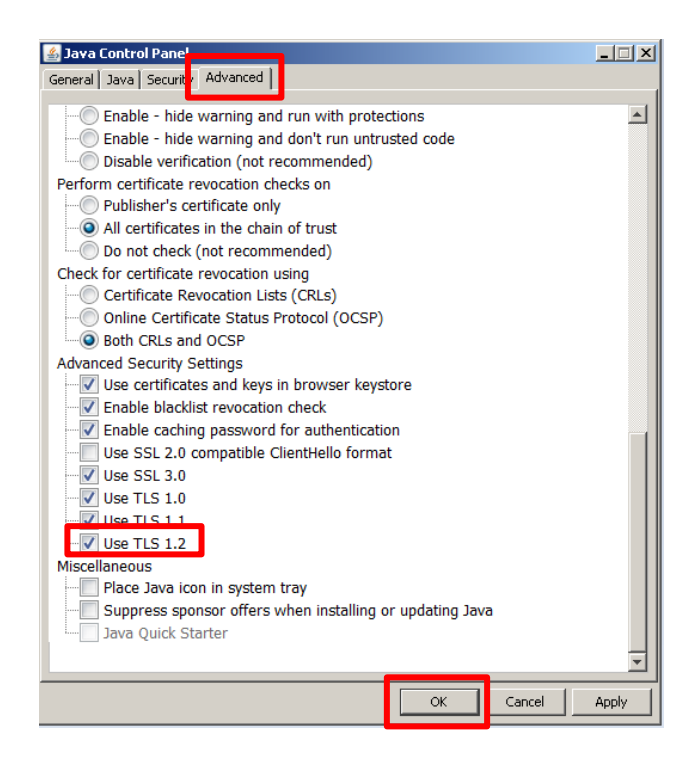